## **Thank you for purchasing my product.**

**Here are the instruction on how to run this template.** 

**1.Copy the template in sicksubmitter templates folder**

**2.Open up sicksubmitter.**

**3.Go to list wizard and then paste the list of urls you have in the big box and select bbpress-wpprofiles.sic template in the small box on the left.**

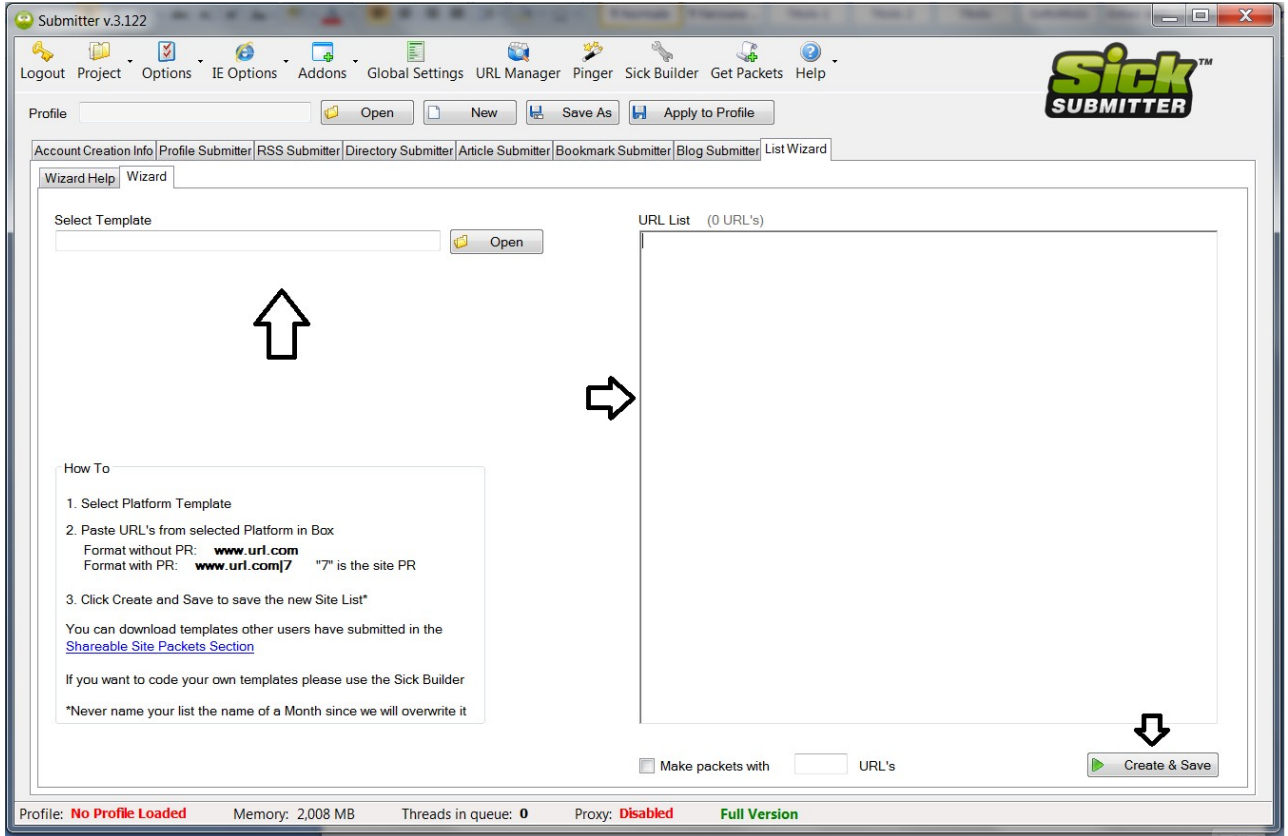

**Click on Create& Save button on bottom right and save the packet in the packets folder.**

**4.Open up or make a fresh profile.Then go to profile submitter tab.Go now to the links tab.**

**Fill in the required information (title and url ) as any other profile template – Remember that all sick fields are spinnable.**

**Apply to profile(very important!!!!!)**

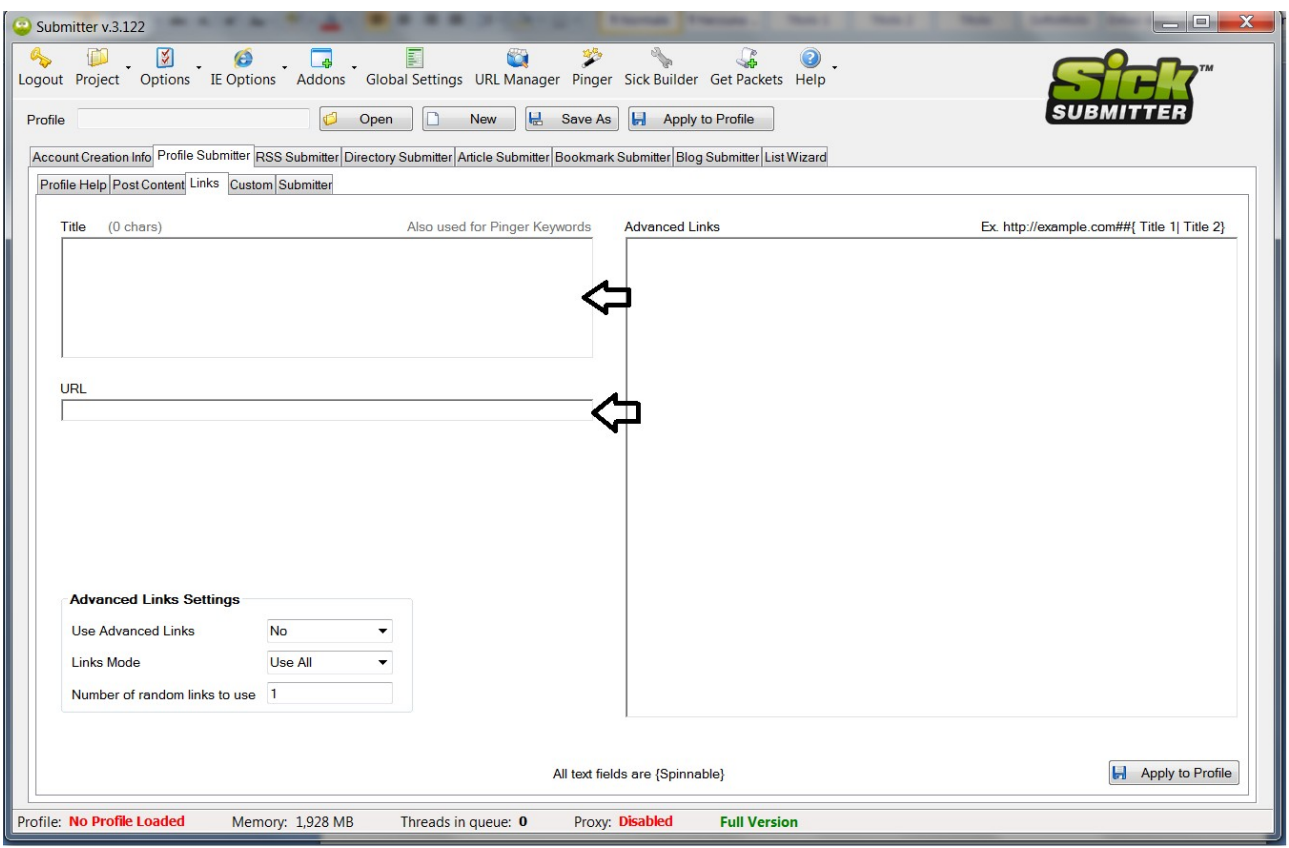

## **4.Now go to Submitter subtab .**

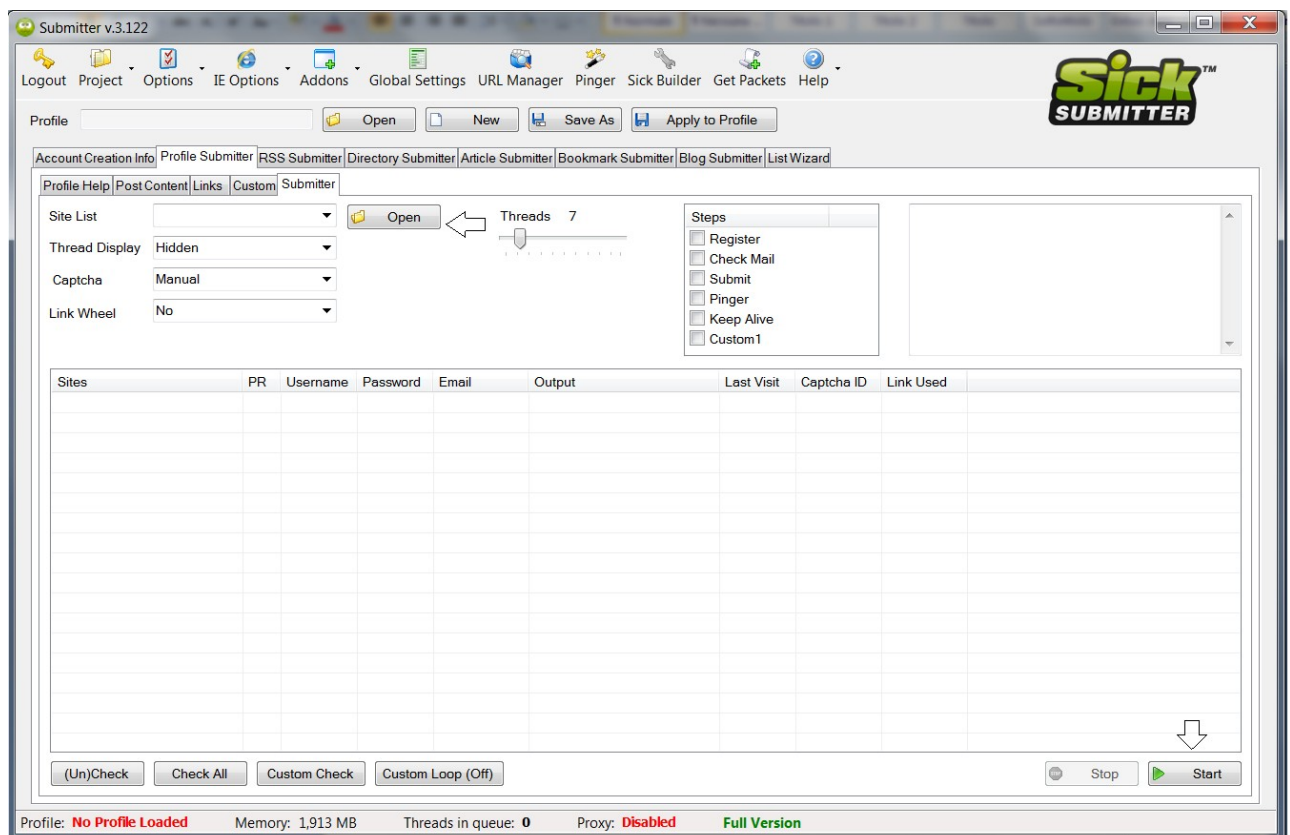

**Open up the packet.Select the number of thread you want to run at the same tme(depends on your pc and on your internet connection.). Captcha manual/automatic (if you have an automatic captcha solving account input it in the global settings).**

**Thread diplay ->hidden , if It seems that something went wrong run it in visible mode pause before exit on 1 thread.**

**Click on register tick in steps (to run the registration step)**

**And then click on start.**

**After it finishes wait a few minutes 10-20 minutes (some sites delay the email sending by a few minutes).**

**This template automatically updates the password field from the emails you receive when you run the checkmail step.(wordpress sends the password by email)** 

**Now run Submist step.**

**After you finished running it you will see the links in the output.So copy the links in the output.**